Institut Saint-Ferdinand

# Utilisation de Word 2007 pour un T.F.E.

M.Chevalier, Octobre 2010

## Sommaire

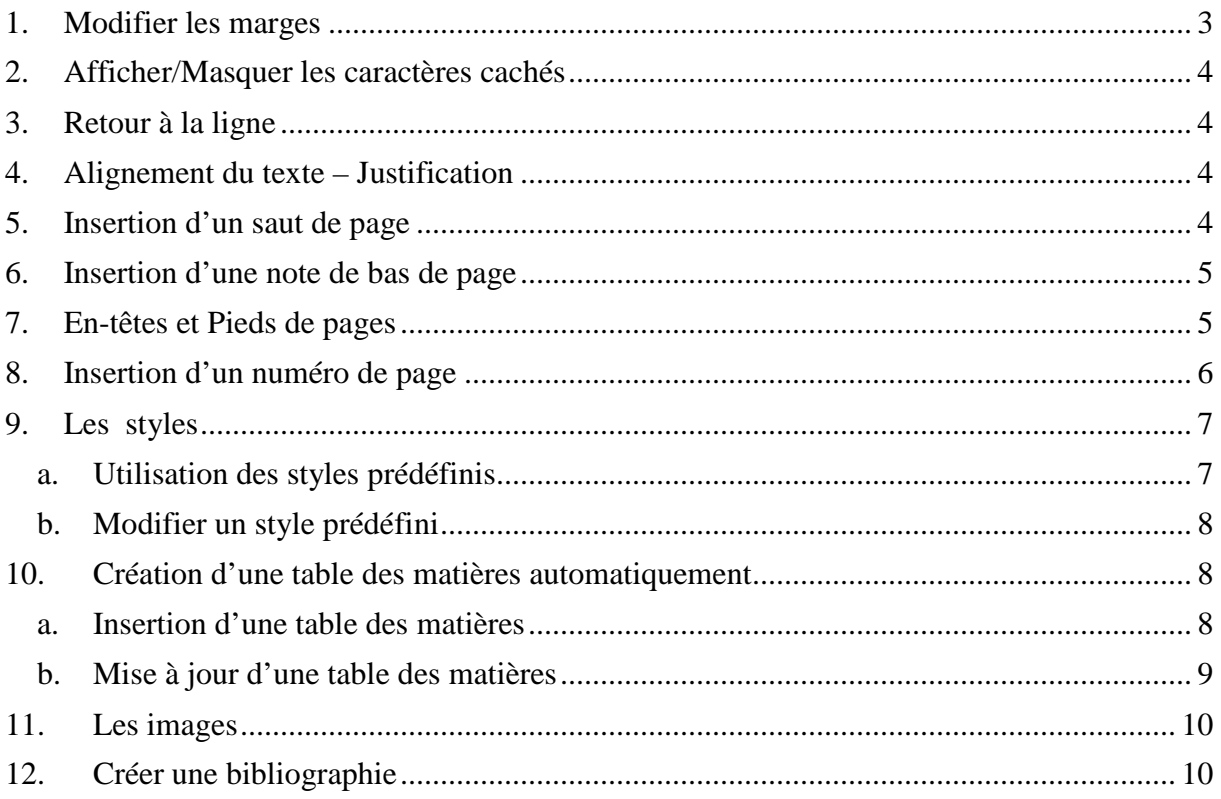

### 1. Modifier les marges

Dans l'onglet Mise en page, cliquer sur

Marges

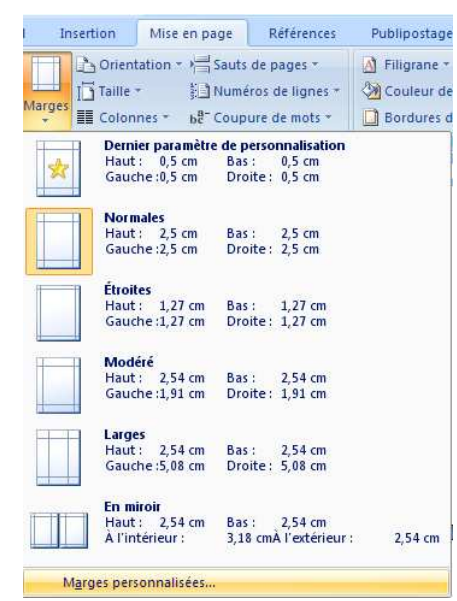

Choisir Marges personnalisées...

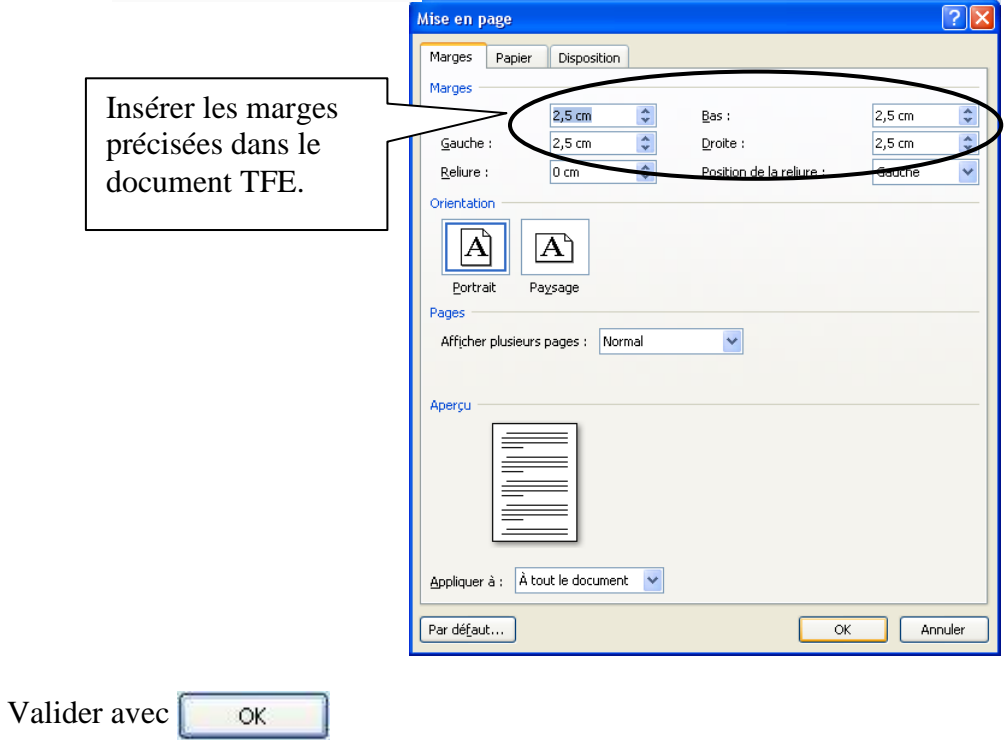

#### 2. Afficher/Masquer les caractères cachés

Pour mettre en forme le texte, Word utilise des caractères cachés. Lorsqu'un problème de mise en page survient, l'affichage de ces caractères cachés permet parfois de comprendre celui-ci.

Pour afficher les caractères cachés : onglet Accueil, dans le groupe Paragraphe, cliquer

Le texte devrait ressembler à ceci : Pour mettre en forme le texte. We mise en page survient, l'affichage celui-ci. I Pour afficher les caractères cachés

Pour masquer les caractères cachés, répéter la même manipulation.

Liste des principaux caractères cachés :

- Marque de paragraphe (avec retour à la ligne), s'obtient avec la touche ENTER.
- Espace
- <sup>+</sup> Tabulation, s'obtient avec la touche
- $\overrightarrow{P}$  Retour à la ligne simple, s'obtient avec la touche ENTER + MAJ.

#### 3. Retour à la ligne

Pour effectuer un retour à la ligne, utiliser la touche ENTER seule ! La combinaison des touches MAJ + ENTER ne doit être utilisée que dans des cas très particuliers.

#### 4. Alignement du texte – Justification

Le texte du TFE doit être justifié.

Avant de commencer à saisir le TFE, cliquer sur  $\equiv$  dans l'onglet Accueil (Paragraphe). Si du texte est déjà saisi, sélectionner la totalité du texte à aligner et réaliser ensuite la manipulation proposée ci-dessus.

#### 5. Insertion d'un saut de page Accueil Insertion Page de garde Dans l'onglet Insertion, cliquer sur **.** Saut de page Page vierge Tableau Saut de page Pages Tableaux

Remarque : Ne jamais forcer un passage à la page suivante en appuyant plusieurs fois sur la touche ENTER

#### 6. Insertion d'une note de bas de page

Après s'être placé à l'endroit où le renvoi à la note doit être inséré, dans l'onglet Références, cliquer sur

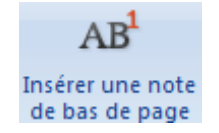

Références Mise en page Publipostage Ré hi Insérer une note de fin  $AB$ AB Note de bas de page suivante \* Insérer une note **Inserer une note**<br>**de bas de page**  $\equiv$  Afficher les notes Notes de bas de page 環

Le curseur se déplace alors en bas de page.

<sup>1</sup> Votre note

Saisir à cet endroit votre note de bas de page.

Remarque : La gestion des numéros est automatique, en cas d'ajout de notes, ceux-ci seront automatiquement ajustés.

#### 7. En-têtes et Pieds de pages

Les en-têtes et pieds de pages sont des zones situées en haut et en bas de chaque page qui reprennent toujours les mêmes informations (titre du travail, numéro de page,…)

Pour gérer les en-têtes et les pieds de pages, double cliquer dans l'en-tête ou le pied de page.

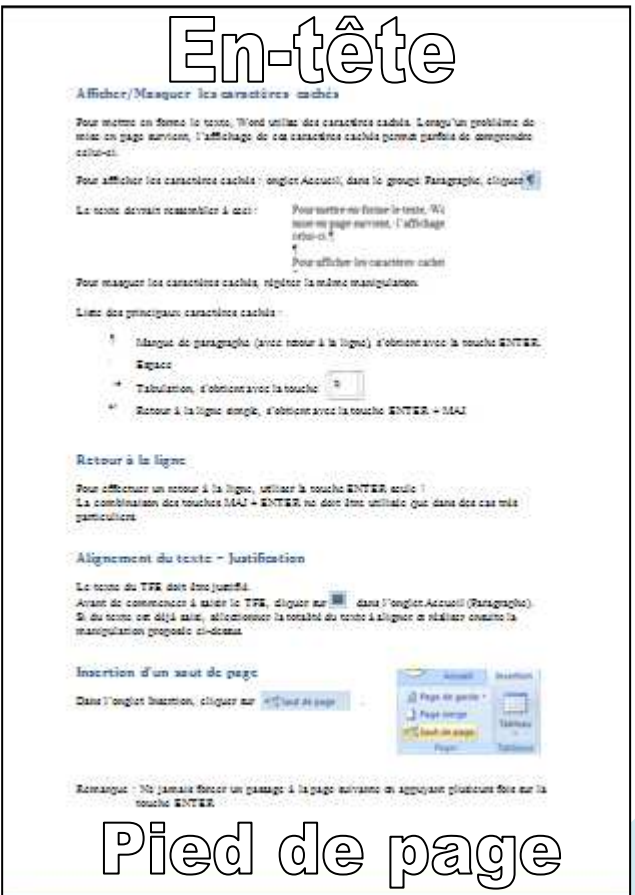

Dans un TFE, principalement la zone Pied de page est utile. Elle se compose de 3 sections distinctes : A - Gauche

- B Centre
- C Droite.

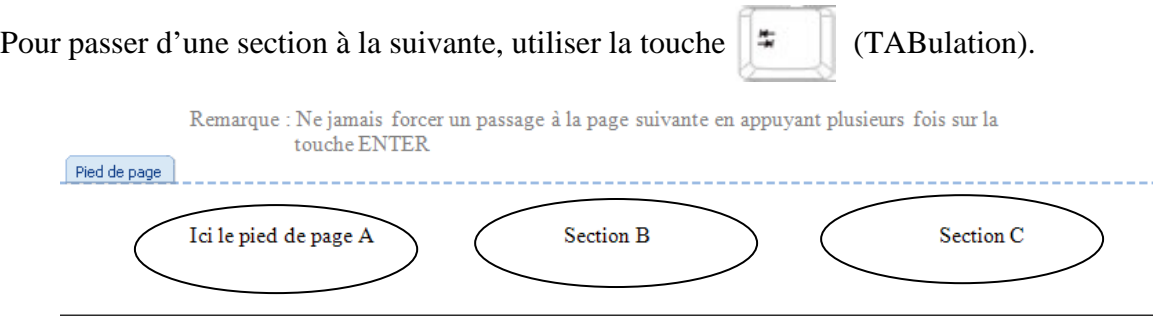

#### 8. Insertion d'un numéro de page

Le numéro de page s'insère dans le pied de page, soit au centre, soit à droite. Dans l'onglet Insertion, cliquer sur <sup>#</sup> Numéro de page  $\overline{\phantom{a}}$ , choisir ensuite  $\frac{1}{2}$  <u>B</u>as de page cliquer alors sur la mise en forme souhaitée.

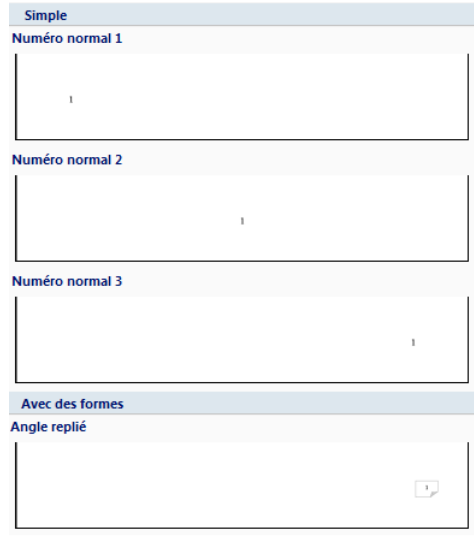

Remarques :

- 1) Pour modifier l'apparence d'un numéro de page ou supprimer la pagination, se rendre dans le pied de page (voir point précédent) et modifier ou supprimer le numéro.
- 2) La pagination est insérée automatiquement dans l'ensemble du document.

#### 9. Les styles

#### a. Utilisation des styles prédéfinis

Word possède par défaut une série de mises en forme prédéfinies nommées « styles ». Dans l'onglet Accueil, c'est le groupe Style qui est concerné :

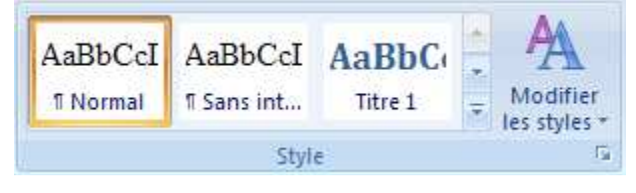

Cliquer sur la petite flèche en bas à droite de ce bloc pour ouvrir un volet à droite du

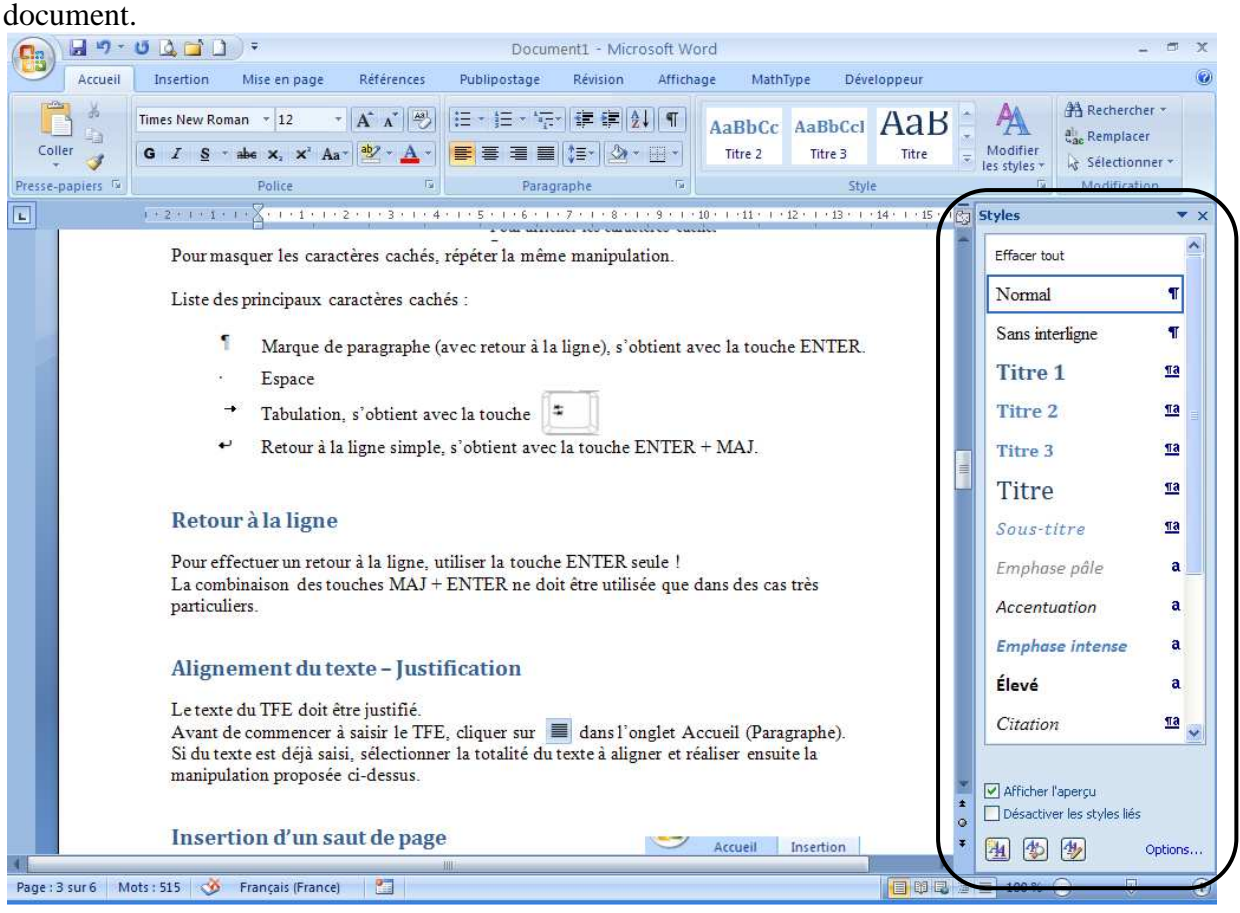

A côté du nom du style, les symboles  $\P$ ,  $\overline{a}$  et  $\overline{a}$  indiquent si les styles se rapportent à un paragraphe ou à un groupe de caractères.

Dans le cadre d'un TFE, seuls les Styles « Normal », « Titre 1 », « Titre 2 » et « Titre 3 » seront utilisés.

Pour appliquer un style à un paragraphe, se placer dans le paragraphe et cliquer sur le style concerné, soit dans le volet droit, soit dans le bloc supérieur.

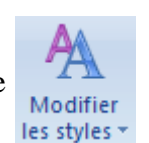

Remarque : L'icône  $\triangle$  permet de modifier le jeu de style prédéfini.

#### b. Modifier un style prédéfini

Pour modifier un style prédéfini, se placer dans le volet droit sur le nom du style à modifier et cliquer sur la flèche qui apparaît. Dans le menu, choisir  $\mathbf{M}$  Modifier...

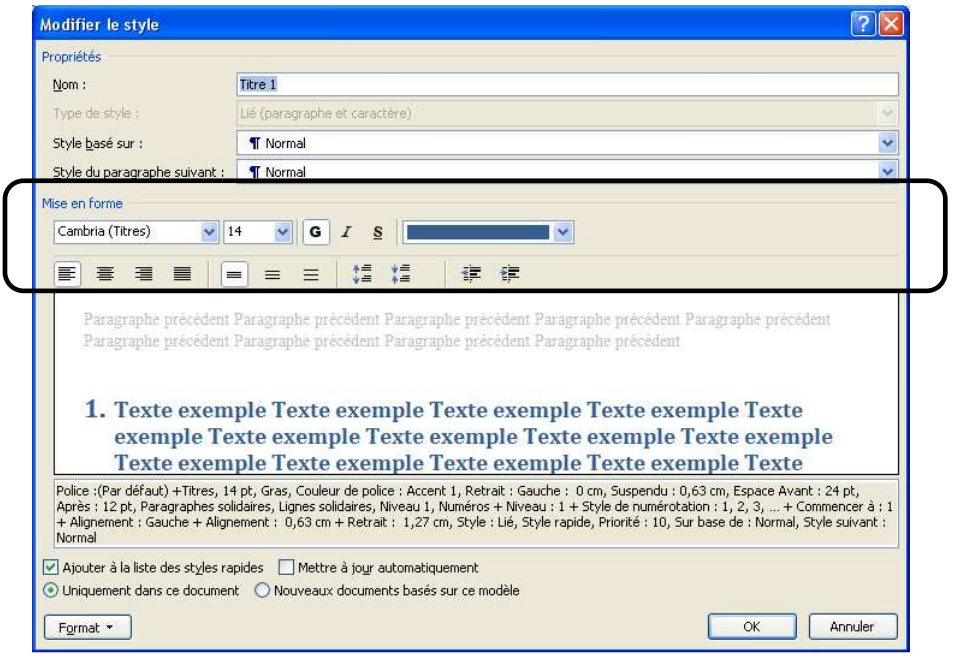

La fenêtre permet de modifier directement plusieurs caractéristiques de la mise en forme. Pour des mises en forme plus particulières, cliquer sur  $\boxed{\frac{\text{Fermat}}{\text{Fermat}}}$  et choisir selon le cas l'option concernée.

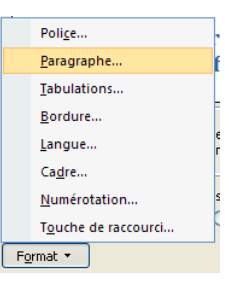

Remarques :

- La procédure à suivre pour affecter des numéros aux titres est détaillée dans le document disponible à l'adresse suivante ftp://ftp-developpez.com/heureuxoli/office/word/numtitres/numtitres.pdf à partir de la page 17.
- Pour créer des styles personnels, utiliser l'icône  $\boxed{4}$  disponible en bas du volet droit.

#### 10. Création d'une table des matières automatiquement

#### a. Insertion d'une table des matières

Word permet de créer automatiquement une table des matières. Pour une utilisation simplifiée, il est nécessaire d'utiliser les styles prédéfinis « Titre 1 », « Titre 2 », « Titre 3 » des styles prédéfinis. Ce sont les paragraphes affectés de ces styles que Word va reprendre dans sa table des matières.

Se placer à l'endroit où la table des matières doit être insérée. Dans l'onglet Références,

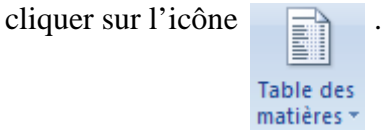

Pour choisir une table des matières prédéfinies, cliquer alors sur le format choisi : Table automatique 1 ou Table automatique 2.

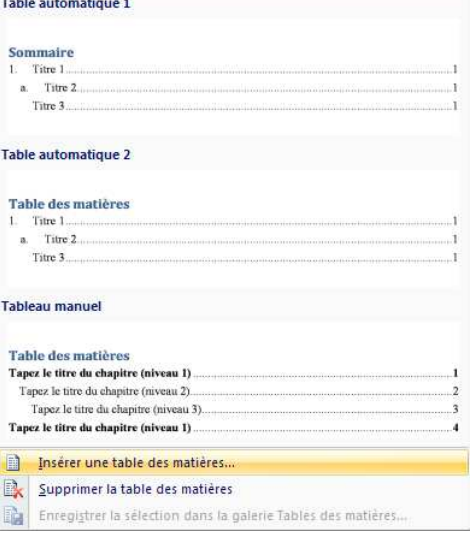

Table des matières

Pour créer une table des matières personnalisée, cliquer sur **El Insérer une table des matières...** 

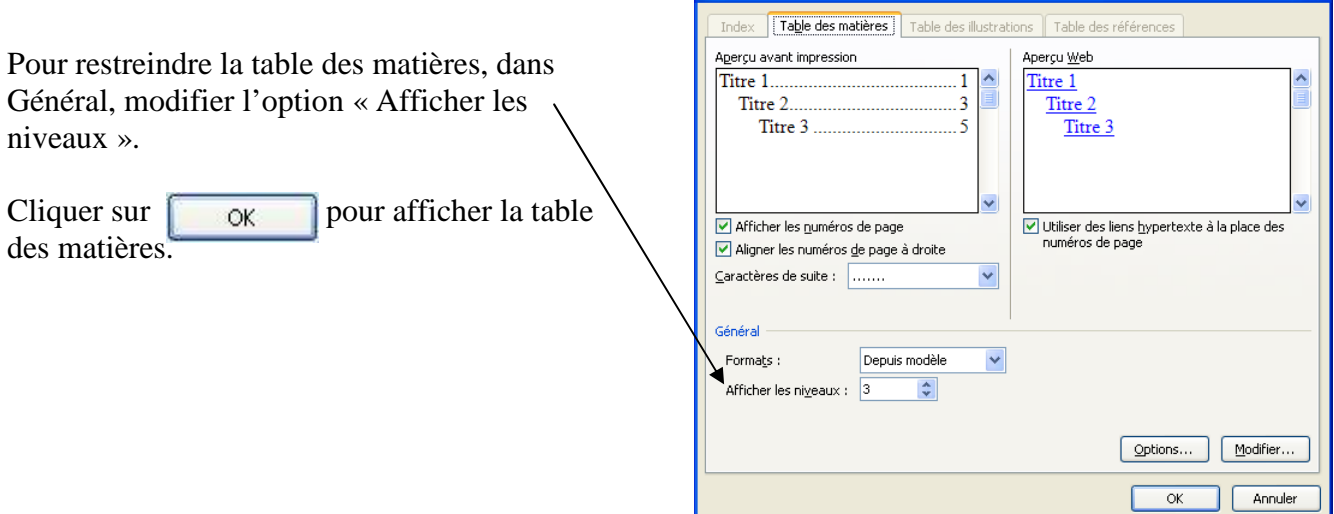

#### b. Mise à jour d'une table des matières

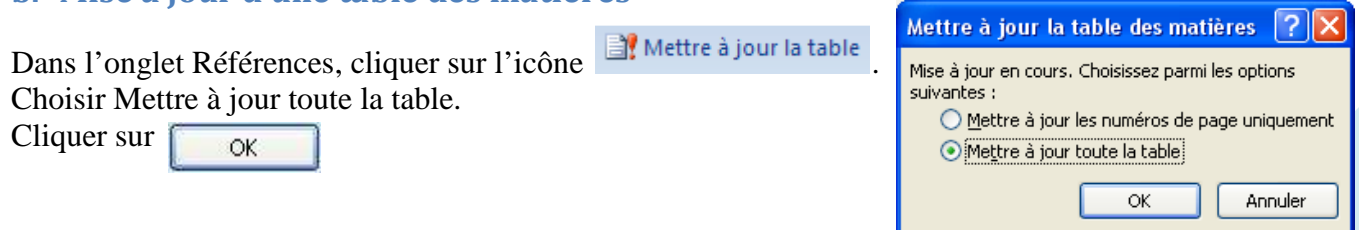

 $[2]$ 

#### 11. Les images

A venir…

#### 12. Créer une bibliographie

L'essentiel du travail va avoir lieu dans le menu Références, dans le groupe Citations et bibliographie.

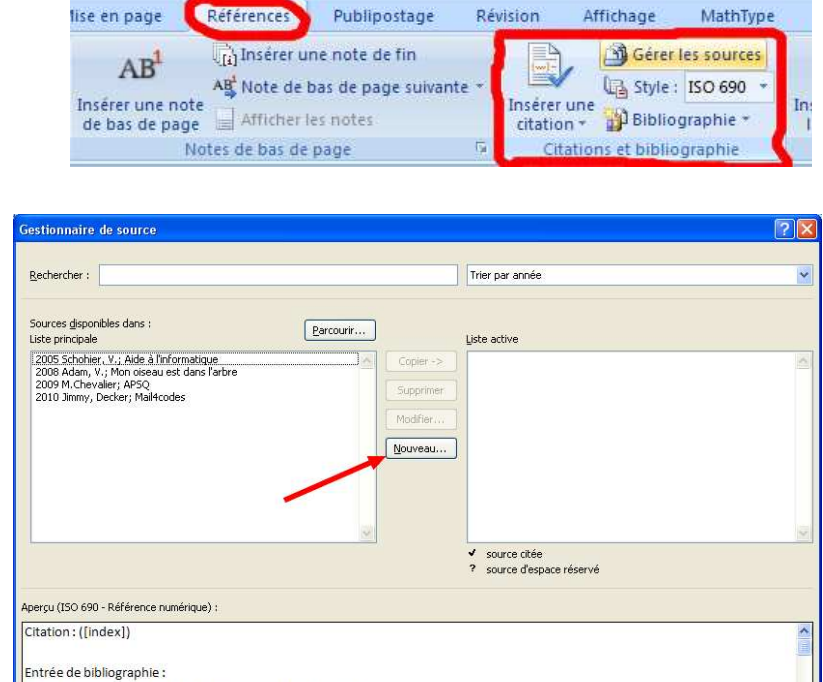

1 ère étape : Gérer les sources

Cette étape consiste à - encoder vos références (livres, articles de journaux, sites internet,…) à l'aide du  $b$ outon  $\sqrt{\frac{N_{\text{OWeau...}}}{N_{\text{OWeau...}}}}$ 

Lors de l'encodage d'une nouvelle référence, n'oubliez pas de préciser le Type de source.

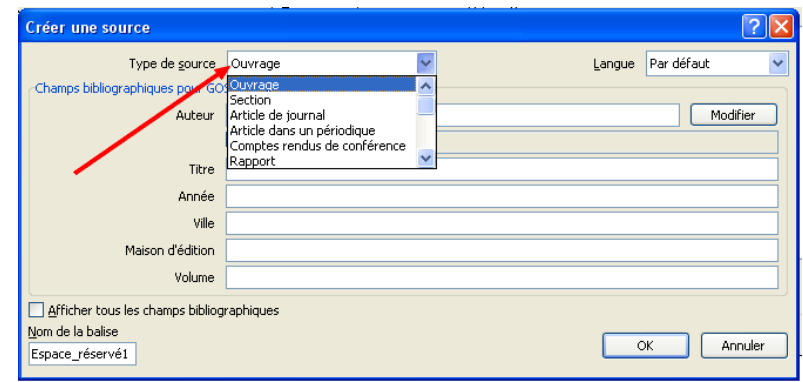

- sélectionner vos références et indiquer à Word qu'il doit les prendre en considération pour le fichier actuel. Le bouton  $\sqrt{\frac{C_{\text{opier}}}{s}}$  permet de sélectionner les références. Attention, seules les références présente dans la liste active seront insérées dans votre bibliographie.

lindex), Schohier, V. Aide à l'informatique, s.l. : XCD, 2005.

Fermer

2ème étape : Création de votre bibliographie

Il suffit de se placer à l'endroit où la bibliographie doit être insérée et de cliquer sur le bouton Bibliographie et ensuite | p | Insérer la bibliographie

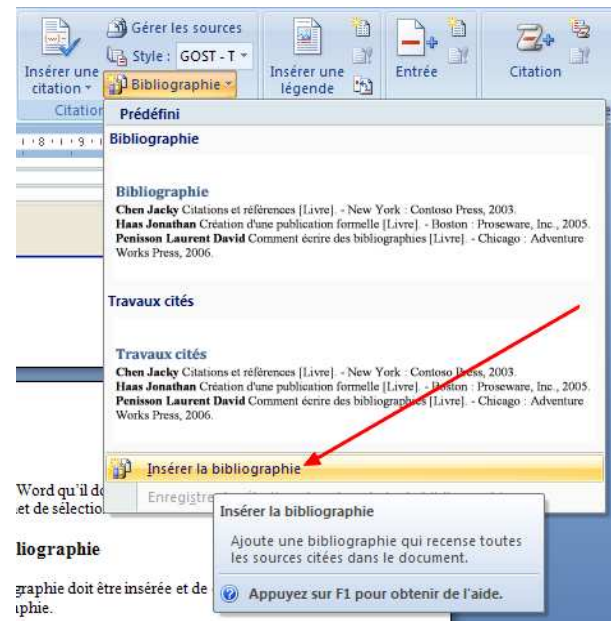

La dernière version de ce tutoriel est disponible à l'adresse http://www.mchevalier.be/isf/tfe/

Version : v1.2 (février 2011)